# LEXISNEXIS® ACCOUNT CENTER QUICK REFERENCE GUIDE

This guide shows you where to find—and how to use—LexisNexis® Account Center features you'll use often. Keep this guide handy for reference.

| Contents                               |    |
|----------------------------------------|----|
| Getting Started: Home                  | 2  |
| Getting Started: Global Navigation Bar | 3  |
| Invoice & Payments                     | 4  |
| Invoice and Payments: Invoices         | 5  |
| Invoice and Payments: Payment          |    |
| Preferences                            | 5  |
| Users                                  | 6  |
| Users: Add User                        | 7  |
| Users: Narrow By                       | 8  |
| Users: Reset Password                  | 9  |
| Users: Edit User Details               | 9  |
| Users: Product Access                  | 10 |
| Users: Public Records                  | 11 |
| Users: Usage                           | 12 |
| Users: Add Groups                      | 13 |
| Organization: Location Details         | 14 |
| Organization: Add Location             | 15 |
| Organization: Delete Location          | 16 |
| Organization: Content Subscription     | 17 |
| Organization: Client Matter            | 18 |

### Getting Started: Home

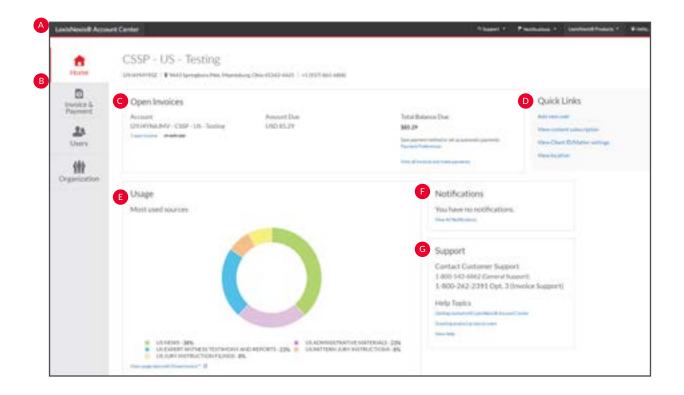

The LexisNexis Account Center Home page gives you access to all your account tasks, plus at-a-glance information about important areas of your account.

- A The global **Navigation Bar** provides access to support options, notifications, LexisNexis products and sign in profile options.
- B The left **Navigation Bar** provides access to invoices & payments, users and organization information.
- The **Open Invoices** pod provides access to pay an invoice, review open invoices or set up payment preferences such as a credit card or bank account.
- The **Quick Links** pod on the right side of the page provides quick access to frequently used tasks.
- The **Usage** pod contains *most used sources* for the organization.
- The administrator will receive **notifications** for changes to payment information such as delete credit card, delete bank account, update credit card and update bank account.
- G The **Support** pod contains options for contacting *Customer* Support as well as *Help* and online tutorials.

<sup>\*</sup>Please note: All screens shown may change slightly as new sources, features and enhancements are added. Please contact your Account Rep with any questions.

# Getting Started: Global Navigation Bar

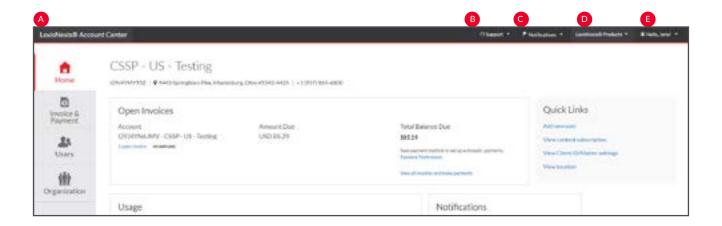

- A LexisNexis Account Center. Click to return to the LexisNexis Account Center Home page.
- B **Support**. Click the drop-down menu to view the Customer Support phone number, access Help screens, and provide feedback or suggestions.
- O Notifications. The administrator will receive notification for changes to payment information such as delete credit card, delete bank account, update credit card and update bank account.
- **LexisNexis Products**. Click the drop-down menu to access additional LexisNexis products.
- **E Hello, admin!** Click the drop-down to edit profile information and sign out.

<sup>\*</sup>Please note: All screens shown may change slightly as new sources, features and enhancements are added. Please contact your Account Rep with any questions.

# Invoice & Payments

### **Accessing Invoice & Payments**

This information can be accessed through the Open Invoices pod or from the Invoice & Payments tab on the left navigation bar.

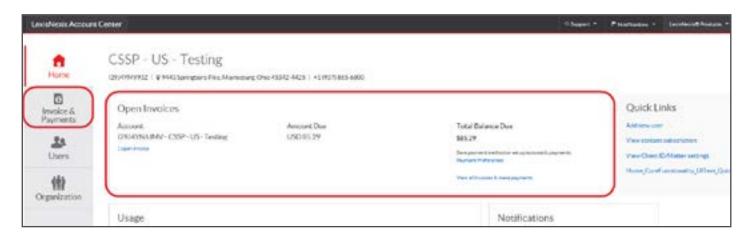

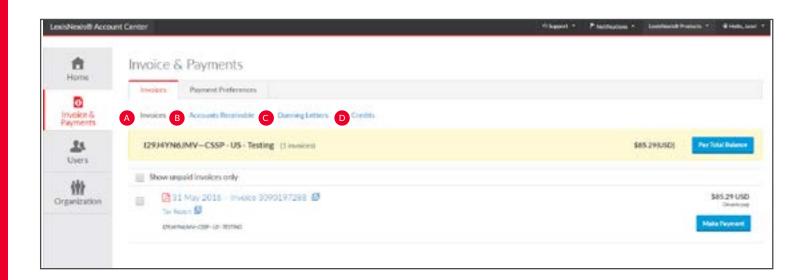

- A Invoices. Use this page to view your invoices, view or print a PDF of an invoice or tax statement, and make payments.
- **Accounts Receivable.** This page allows you to view or print accounts receivable statements. You may also request an accounts receivable statement here.
- **Dunning Letters**. Use this page to view or print Dunning Letters for your account.
- **D** Credits. View or print credit memos for your account.

<sup>\*</sup>Please note: All screens shown may change slightly as new sources, features and enhancements are added. Please contact your Account Rep with any questions.

# Invoice and Payments: Invoices

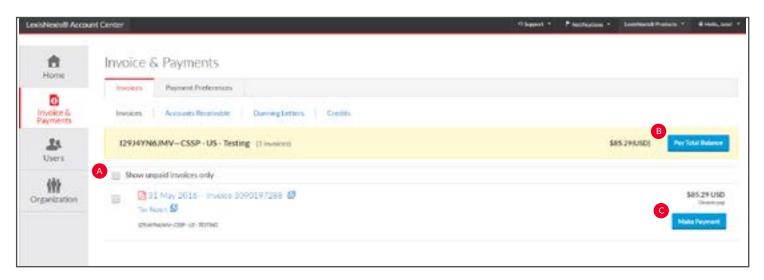

- A Show unpaid invoices only. Select this checkbox to see only open invoices.
- **Pay Total Balance**. Select this button to pay the entire amount owed for this account.
- Make Payment. Select this button to pay specific invoices or multiple invoices.

# Invoice and Payments: Payment Preferences

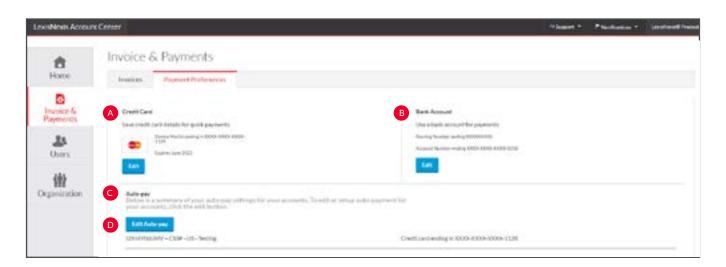

Use this page to save a credit card or bank account to use when paying invoices, or to set up automatic payments.

- A Credit Card. Select this to save or edit a credit card for making payments.
- B Bank Account. Select this option to save or edit a bank account for making payments.

- **Auto-pay**. View summary of auto-pay settings for your account.
- **Edit auto-pay**. Click this button to edit or set up auto-payment for your account.

<sup>\*</sup>Please note: All screens shown may change slightly as new sources, features and enhancements are added. Please contact your Account Rep with any questions.

### Users

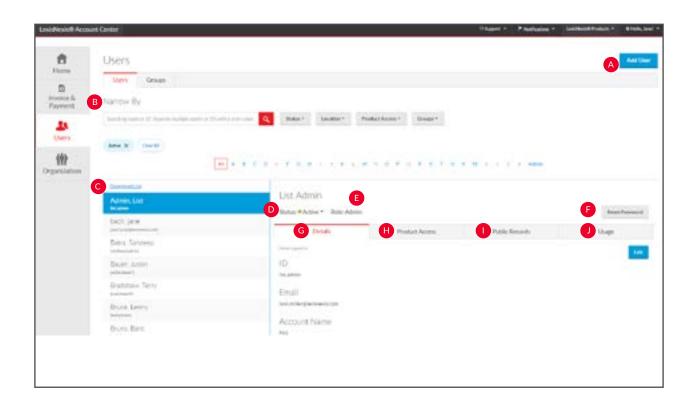

Use this page to manage users within your organization.

- Add User. Select this to add a new user to your organization.
- **B** Narrow By. Search by name or ID. Use one or more of the filters in this area to narrow your search.
- **Operation Download List**. Select this to download the complete list of users.
- **Status**. Select this drop-down list to change the status.
- **Role.** Select this drop-down to change user's role. Choices include end user and admin.

- **F** Reset Password. Select this to issue the user a new temporary password.
- **G Details**. Select this tab to view and edit the general information for the user.
- **Product Access**. Select this tab to view and edit the user's product access.
- Public Records. Select this tab to view and edit the user's public records access.
- Usage. Select this tab to display usage information for the user.

<sup>\*</sup>Please note: All screens shown may change slightly as new sources, features and enhancements are added. Please contact your Account Rep with any questions.

### Users: Add User

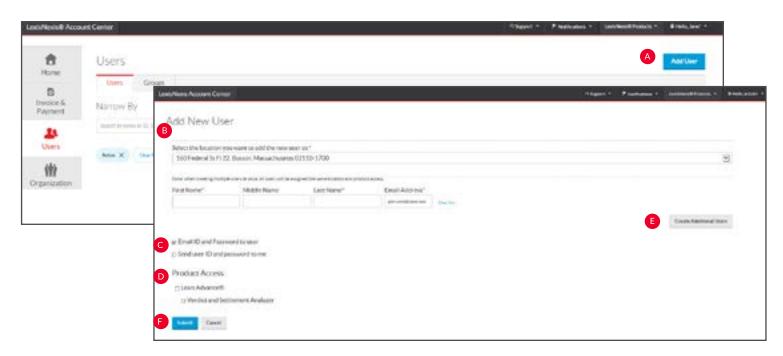

- Add User. Click the Add User button.
- **Details.** Insert required information (identified by an asterisk).
- **Delivery Option.** Select desired deliver option. By selecting either of these, an email will be sent to the selected party. You are not required to select a box. This ID and temporary password will be displayed on the confirmation screen.
- Product Access. Insert check mark next to desired Product Access.
- **Create Additional Users.** To create additional users, Click the Create Additional Users button.
- Submit. Click Submit.
- **G** Confirmation Screen. This screen instantly provides the created user's ID and temporary password, which can be downloaded or emailed to the administrator.
- **Add as admin**. Click this button to allow the end user to be created as an administrator.

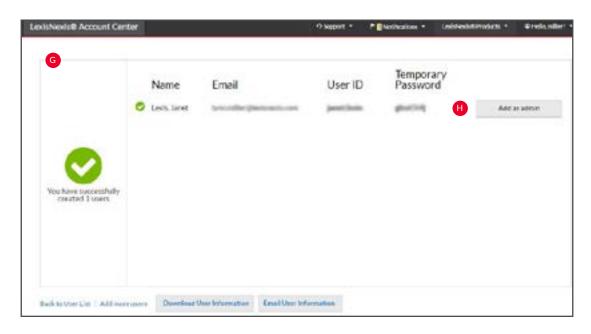

<sup>\*</sup>Please note: All screens shown may change slightly as new sources, features and enhancements are added. Please contact your Account Rep with any questions.

## Users: Narrow By

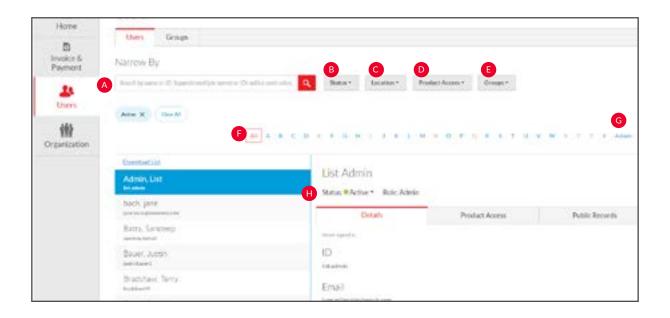

- A Search by Name or ID. Enter the name or user ID of the user whose information you want to find. Separate multiple names or IDs with a semicolon.
- B Status. Select from this drop-down to narrow your search to users with a specific status (active, suspended, or deleted).
- **C Location**. Select from the location pull-down filter to narrow your search to users at a specific location.

- Product Access. Select from the product access pull-down filter to narrow your search to users who do or do not have access to specific products.
- **Groups.** Select the pull-down menu to narrow your search to users in a specific group.
- F All/A..Z. Use the alphabet list to filter on the user's last initial.
- **G Admins**. Select this button to display a list of users who are administrators.
- **H** Active users. The list is defaulted to view only users with active status.

<sup>\*</sup>Please note: All screens shown may change slightly as new sources, features and enhancements are added. Please contact your Account Rep with any questions.

### Users: Reset Password

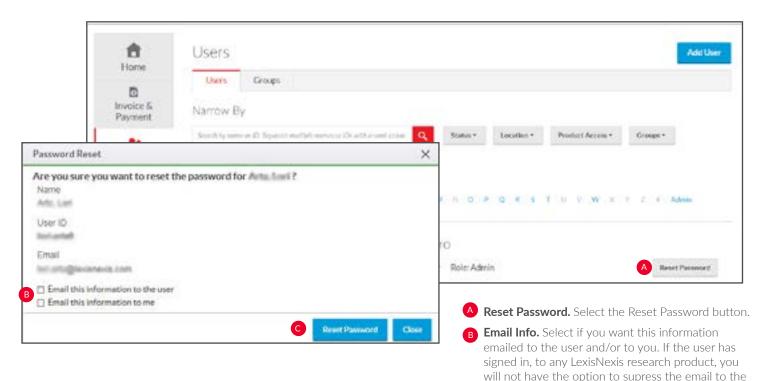

### Users: Edit User Details

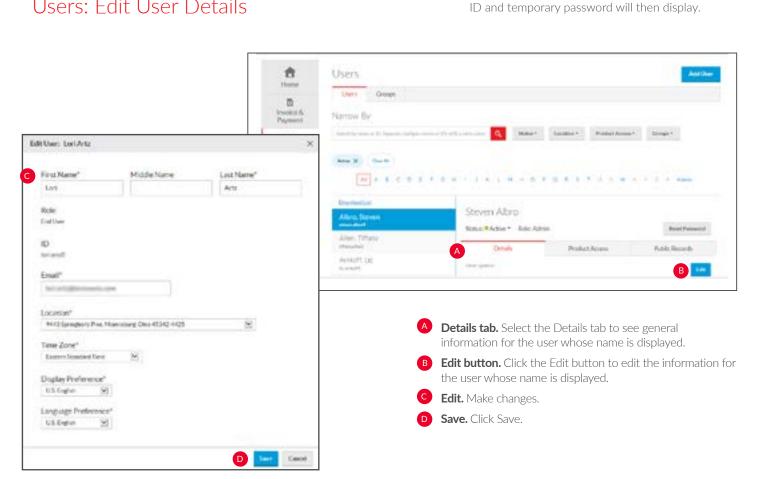

<sup>\*</sup>Please note: All screens shown may change slightly as new sources, features and enhancements are added. Please contact your Account Rep with any questions.

**Reset Password.** Click Reset Password. The user's

### Users: Edit Product Access

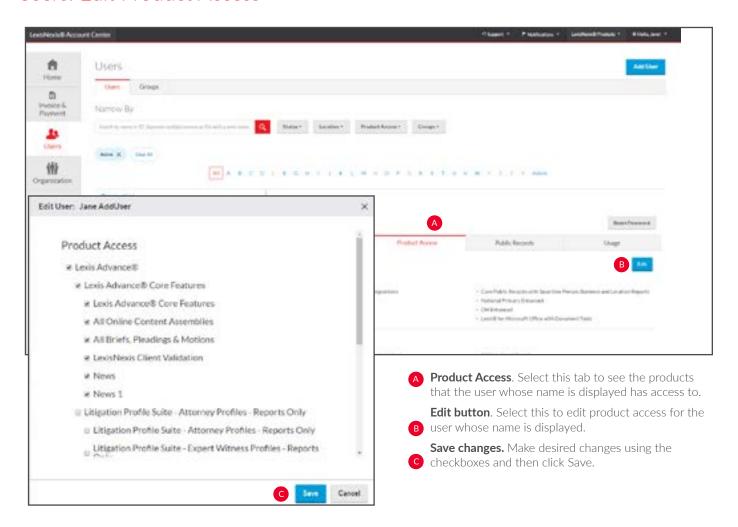

<sup>\*</sup>Please note: All screens shown may change slightly as new sources, features and enhancements are added. Please contact your Account Rep with any questions.

### Users: Public Records

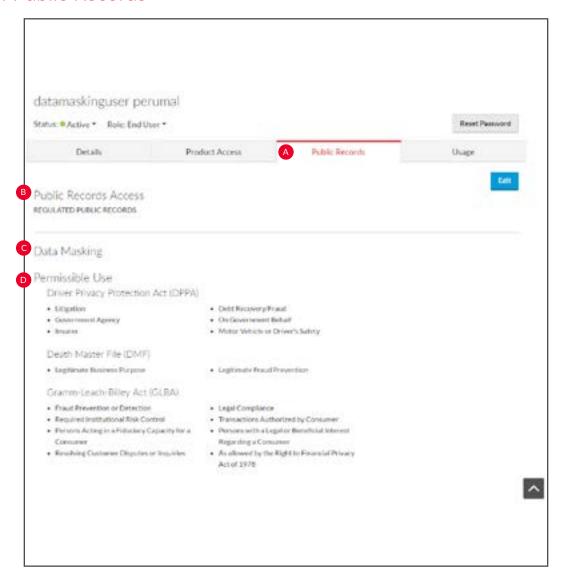

Select this tab to see the public records access information for the user whose name is displayed.

- A Public Records. Click this tab to see the public records the user whose name is displayed has access to.
- Public Records Access. Indicates the Public Records type the user has access to (regulated, unregulated or no public records access).
- C Data Masking. Indicates the data that will be masked for the particular user within their public records research.

Permissible Use. Indicates the permissible use the user has.

<sup>\*</sup>Please note: All screens shown may change slightly as new sources, features and enhancements are added. Please contact your Account Rep with any questions.

# Users: Usage

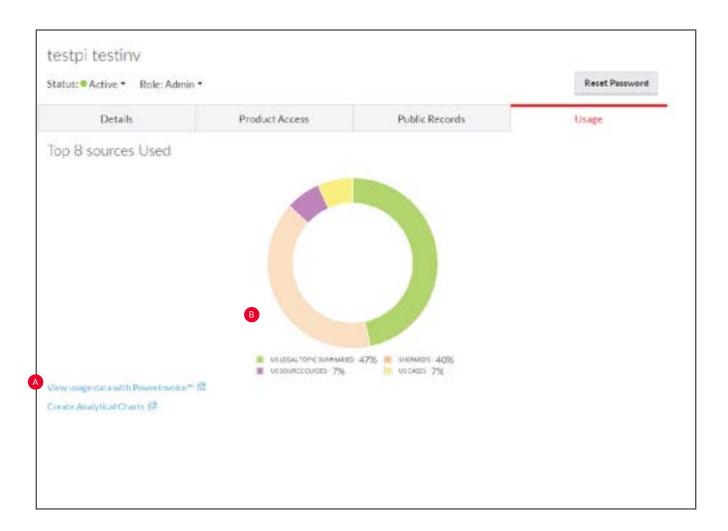

Select this tab to see usage information for the user whose name is displayed.

- A View usage data with PowerInvoice. This hyperlink will take you directly to PowerInvoice for detailed usage data.
- **Usage Graph**. This provides a visual representation of usage for the most-used content types along with percentages for the select user.

<sup>\*</sup>Please note: All screens shown may change slightly as new sources, features and enhancements are added. Please contact your Account Rep with any questions.

# Users: Add Group

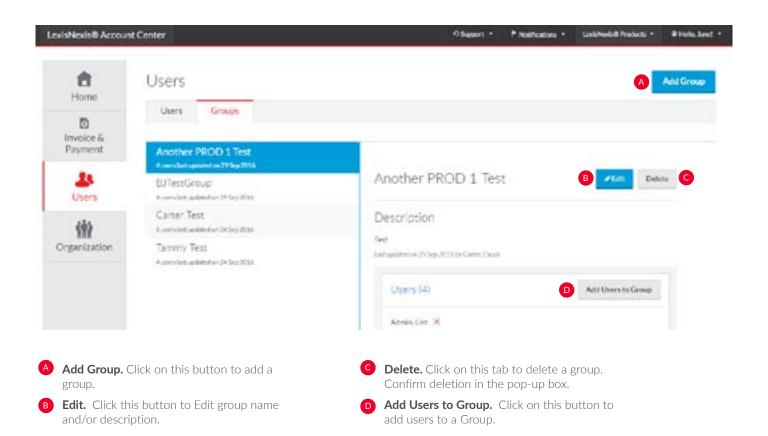

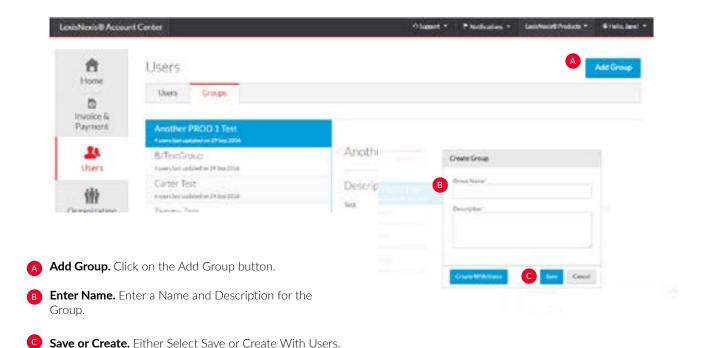

# Organization: Location Details

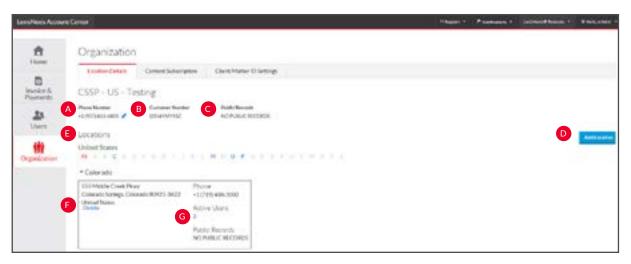

You may review and manage the locations (places of business) for your organization.

- A Phone number. Displays the phone number for your organization. This may be edited by clicking on the pencil icon.
- Customer Number. The Customer Number is your account identifier.
- **Public Records**. The public records access level for your organization.
- Add Location. You can add a new location to an account.

- **E** Locations. The address(es) for the place(s) of business for your organization.
- **F Delete**. You can delete a location from your organization.
- **6** Active Users. Selecting this hyperlink takes you to the list of active users at this location.

<sup>\*</sup>Please note: All screens shown may change slightly as new sources, features and enhancements are added. Please contact your Account Rep with any questions.

# Organization: Add Location

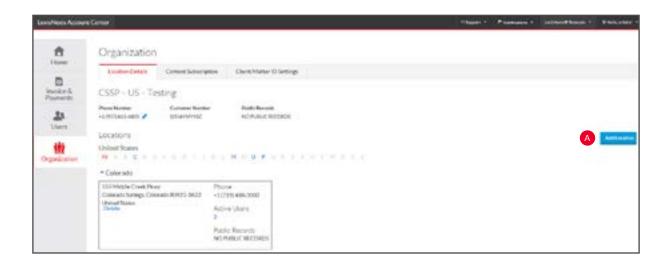

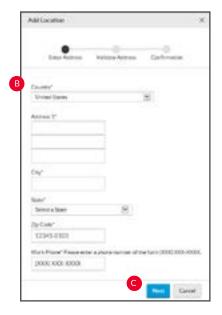

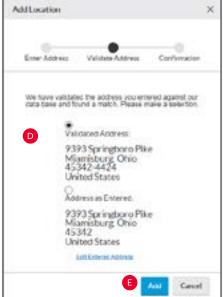

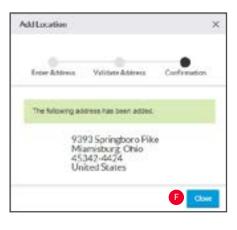

You can add a new location to an account through LexisNexis Account Center.

- Add Location. Select the Add Location button.
- **User Details.** Complete the required fields, indicated by an asterisk.
- **Continue.** Select Next.

- D Validated Address. Validate your address.
- **E** Add. Select Add.
- **F** Close. Confirm address by selecting Close.

<sup>\*</sup>Please note: All screens shown may change slightly as new sources, features and enhancements are added. Please contact your Account Rep with any questions.

### Organization: Delete Location

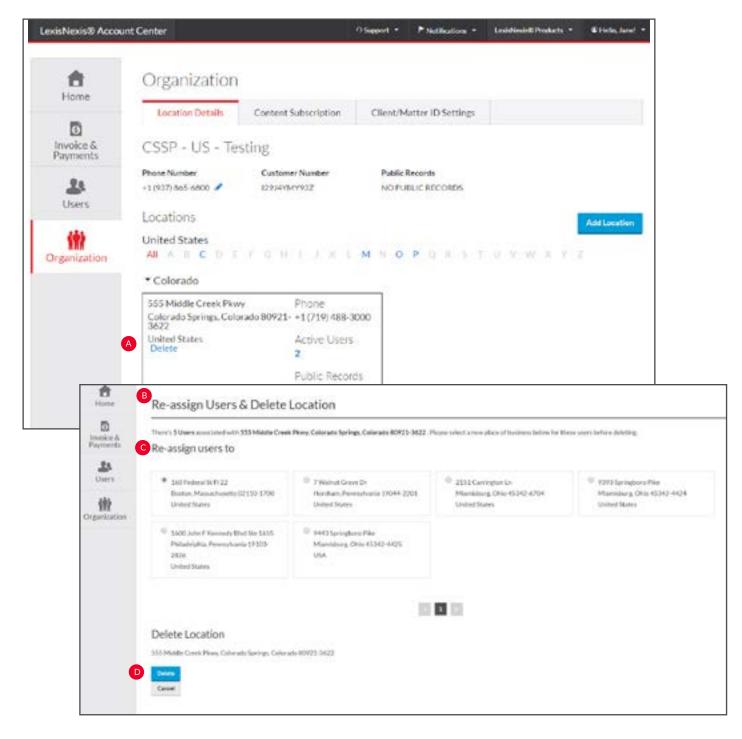

You can delete a location from your organization through LexisNexis Account Center.

- A Delete Link. Identify the location you want to delete and click the **Delete** link.
- B Re-assign Users and Delete Location Page.
  The re-assign users and delete location page will pop up, indicating the number of users that must be assigned to a new location.

- Cocation. Select the new location you want to assign the
- users to.
  - **Delete.** Select Delete under delete location.

<sup>\*</sup>Please note: All screens shown may change slightly as new sources, features and enhancements are added. Please contact your Account Rep with any questions.

# Organization: Content Subscription

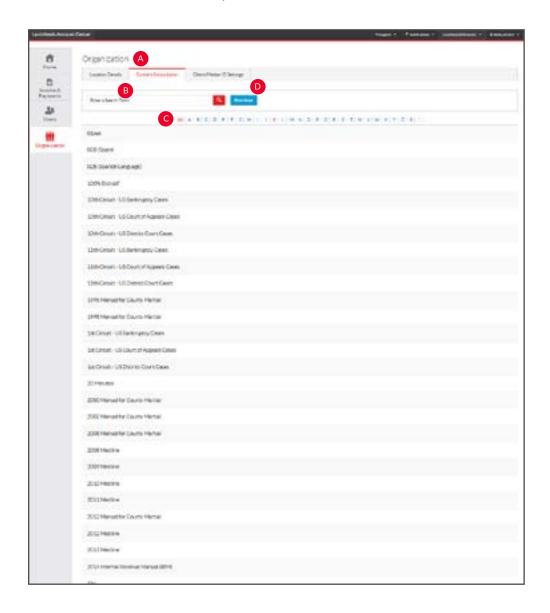

You can view and download the list of publications your organization is subscribed to or search for a specific publication through LexisNexis Account Center.

A Content Subscription. Select the Content Subscription tab.

To find a specific publication, do one of the following:

- **Search.** Enter the name (or part of a name) in the search box and select the Search button to find a publication.
- **Alphabetical List.** Use the alphabetical list to search for a publication alphabetically.

Select a page number at the bottom of the page to display the next group of publications or use the right and left arrows to page through the list of publications.

O Click Download to download the list of all publications the organization is subscribed to so you can save or print it.

<sup>\*</sup>Please note: All screens shown may change slightly as new sources, features and enhancements are added. Please contact your Account Rep with any questions.

# Organization: Client Matter

information). **Save.** Click Save.

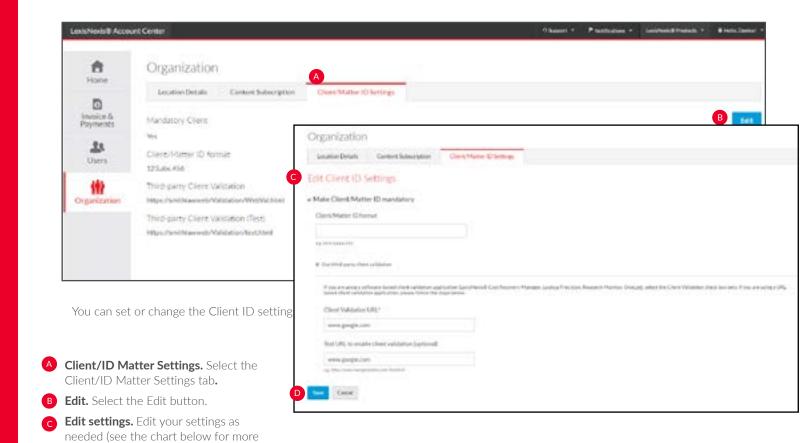

| Value                                              | Description                                                                                                    |
|----------------------------------------------------|----------------------------------------------------------------------------------------------------|
| Client ID mandatory                                | Select this to require users for this organization to set a Client ID when signing in to LexisNexis* Account Center.                                                                                                    |
| Client/Matter ID format                            | Enter the format the client/matter ID must conform to.  N - means 0-9 is required  X - means 0-9 and A-Z are acceptable  A - means A-Z is required  B - means a blank is required  The identifier you enter must match the displayed format character for character. For example, if the displayed format were XXXB##-##, you would have to enter a 9-character identifier consisting of 3 alphanumeric characters, followed by a blank, 2 numeric characters, a hyphen, and 2 more numeric characters. |
| Use third-party validation                         | Select this if you are using a software-based client validation application such as LexisNexis® Cost Recovery Manager, Lookup Precision, Research Monitor, or OneLog.                                                                                                    |
| Client Validation URL                              | If you are using a URL-based client validation application, enter the URL here.                                                                                                    |
| Test URL to enable client<br>validation (optional) | If you are using a URL-based client validation application, enter the URL here.                                                                                                    |

<sup>\*</sup>Please note: All screens shown may change slightly as new sources, features and enhancements are added. Please contact your Account Rep with any questions.